### **CEE COACH®**

### **CEECOACH Update Guide**

#### **Installation of CEECOACH Update program**

For updating your CEECOACH device, you need the CEECOACH Update program which can be downloaded from our website [http://www.ceecoach.com.](http://www.ceecoach.com/)

The CEECOACH Update program is compatible with Windows XP, 7, 8 und 10.

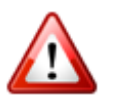

Attention: You need administrator rights to install the necessary drivers.

Download the installation program from our website. You can find the downloaded file using the download history of your browser (keyboard shortcut: CTRL+J). Open the installation file with a double click.

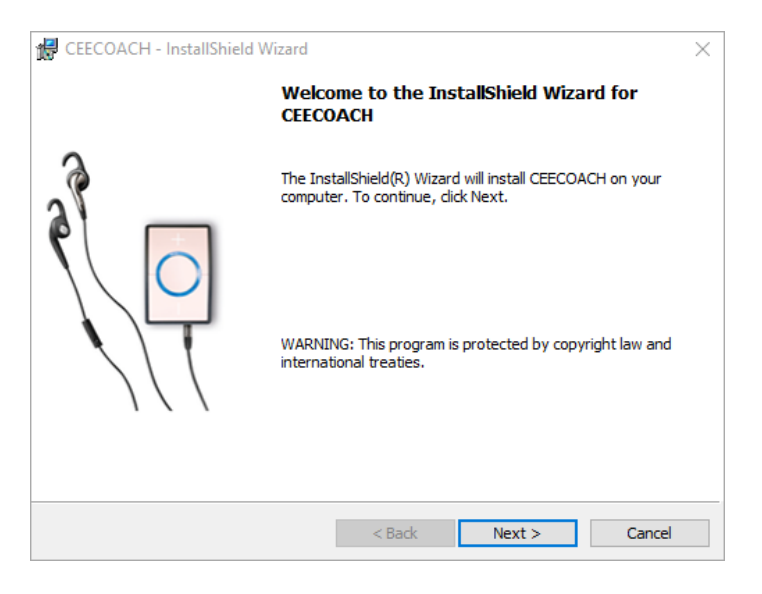

Please click on the "Install" button to start the installation process.

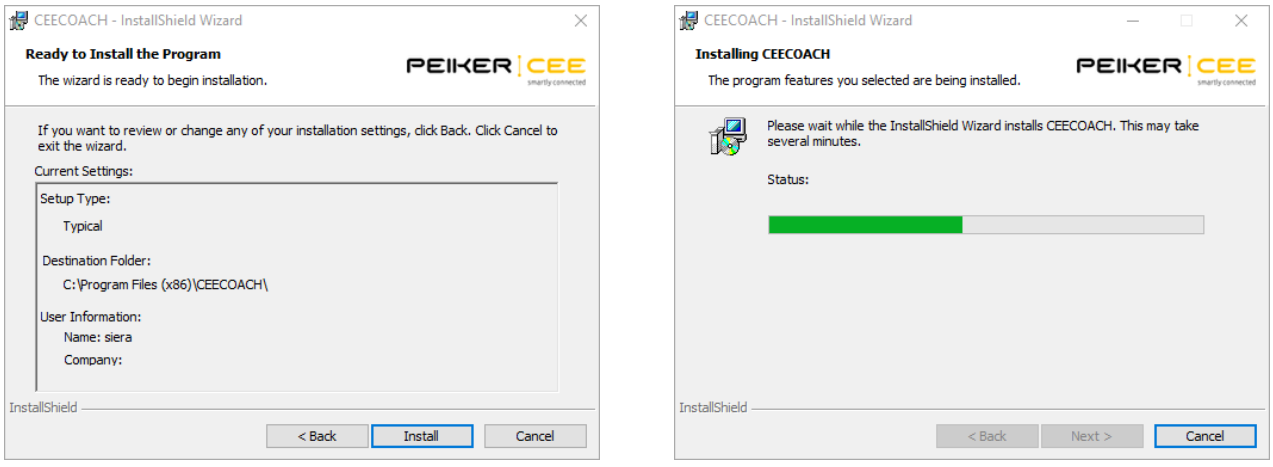

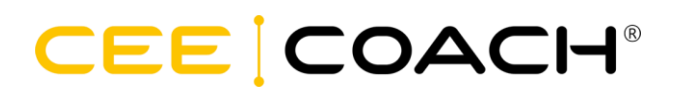

During installation, the required device drivers are installed.

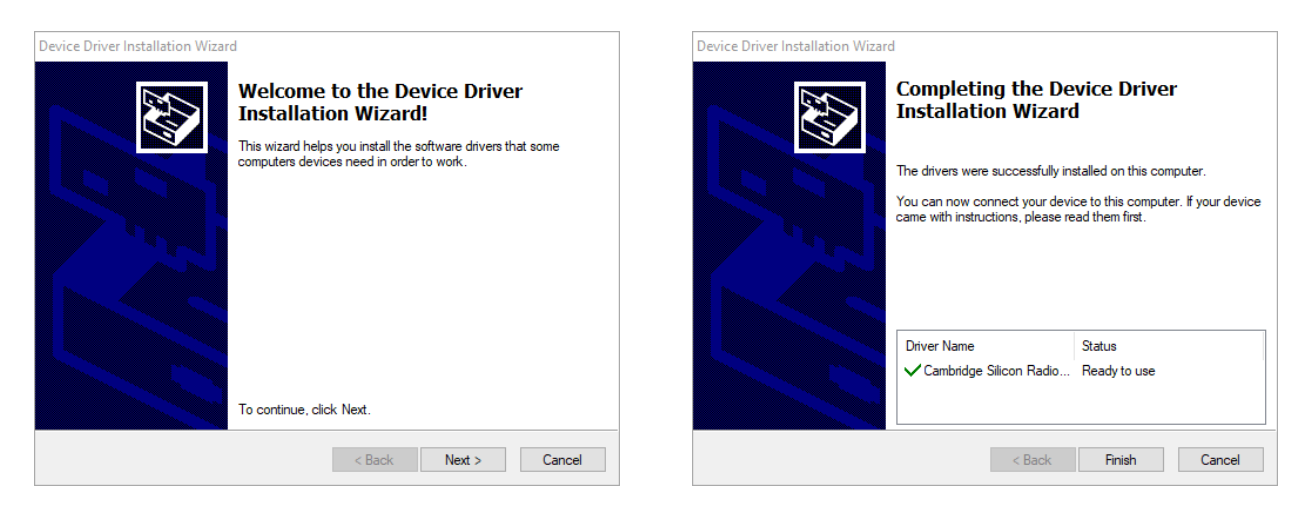

After the installation is completed, please click on "Finish".

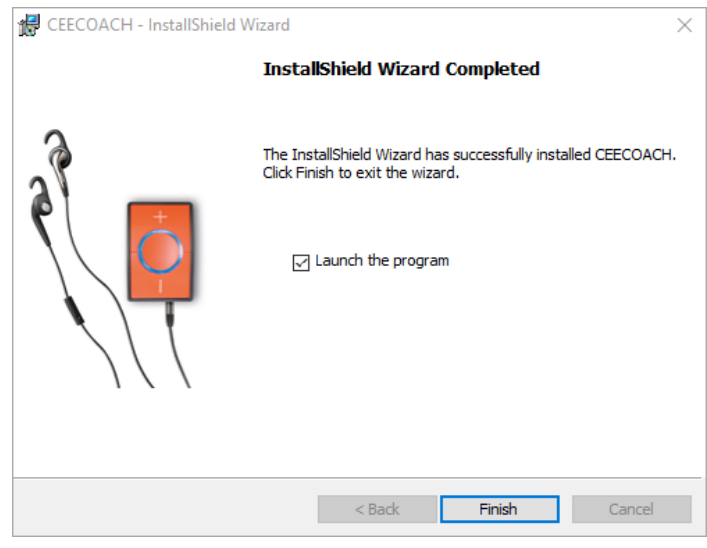

It is recommended to use the latest version of the CEECOACH Update program and CEECOACH device software provided from our website [http://www.ceecoach.com.](http://www.ceecoach.com/)

#### **Update CEECOACH**

For updating your CEECOACH device, please download the latest device software from our website.

Open the start menu of your PC, click on "All programs" and choose "CEECOACH" or double click on the "CEECOACH" icon on your desktop.

Connect CEECOACH to your PC, using the provided USB cable, and put the device into update mode: press all three buttons (+), (-) and (o) simultaneously until CEECOACH is blinking red. Then you can release all buttons. The device will blink white (after 1-2 sec.) when it is in update mode.

# CEE COACH®

The CEECOACH device is now automatically detected by the program and the following window appears (the mono/stereo switch can only be seen if the connected CEECOACH device has device software version 01.37 or higher):

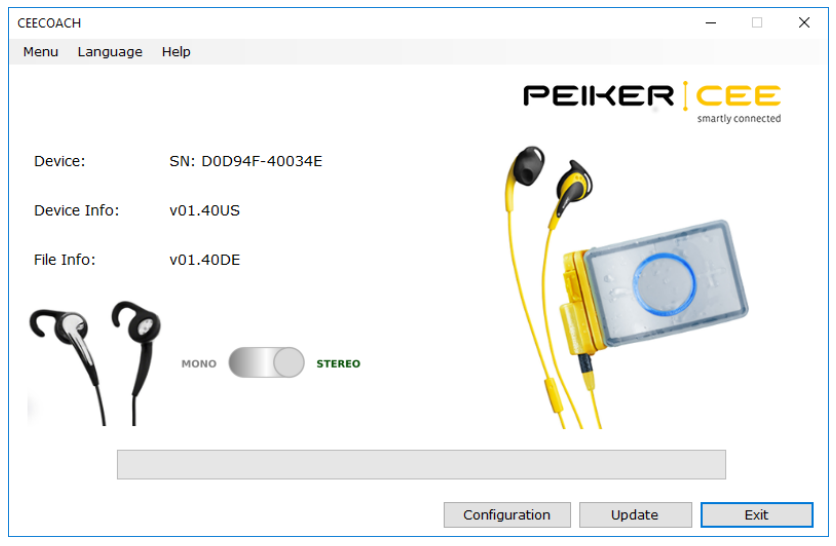

In case the program has not detected the CEECOACH device automatically, please go to "Menu" and click on "Select Device".

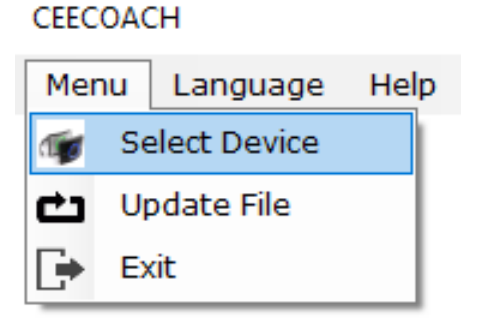

The field "Device Info" shows the installed device software version, incl. language. E.g.: v01.40US

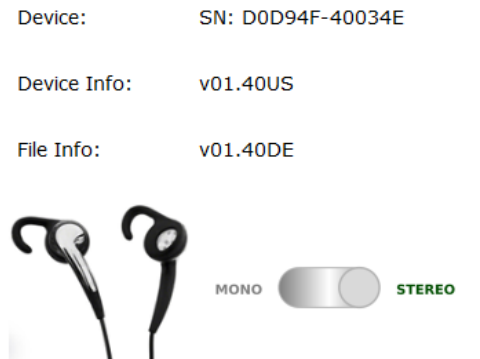

Click on "Menu" again and choose "Update File". Open the previously downloaded device software file (the field "File Info" shows the device software version that will be installed). Now press "Update". You can now see the progress of the software update.

## CEE COACH®

**When using CEECOACH 1 and CEECOACH 2 devices in one communication group, all devices must have at least device software version v02.02. It is recommended to have the same device software version on all your devices.**

#### **Configuring CEECOACH**

If your CEECOACH device is connected to your computer and is in update mode, you can adjust some settings using the "Configuration" button in the program. Place the mouse over the question mark symbol to get an explanation for the respective setting.

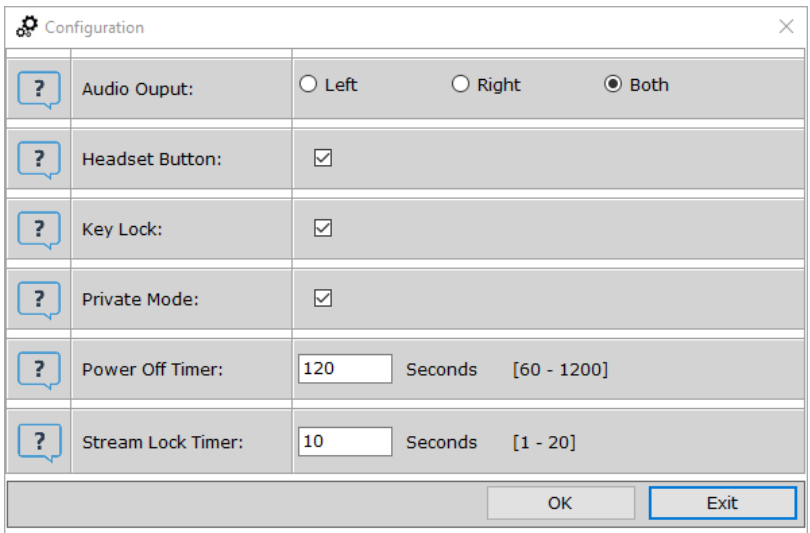